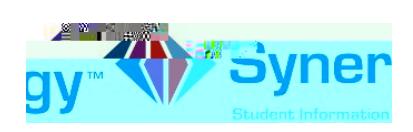

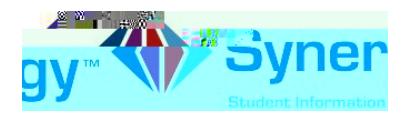

5. Click on the My Account tab.

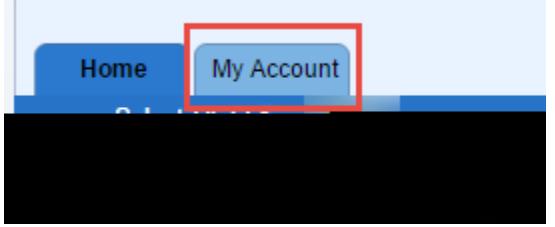

6. In the yellow banner, click on the CHANGE PASSWORD link.

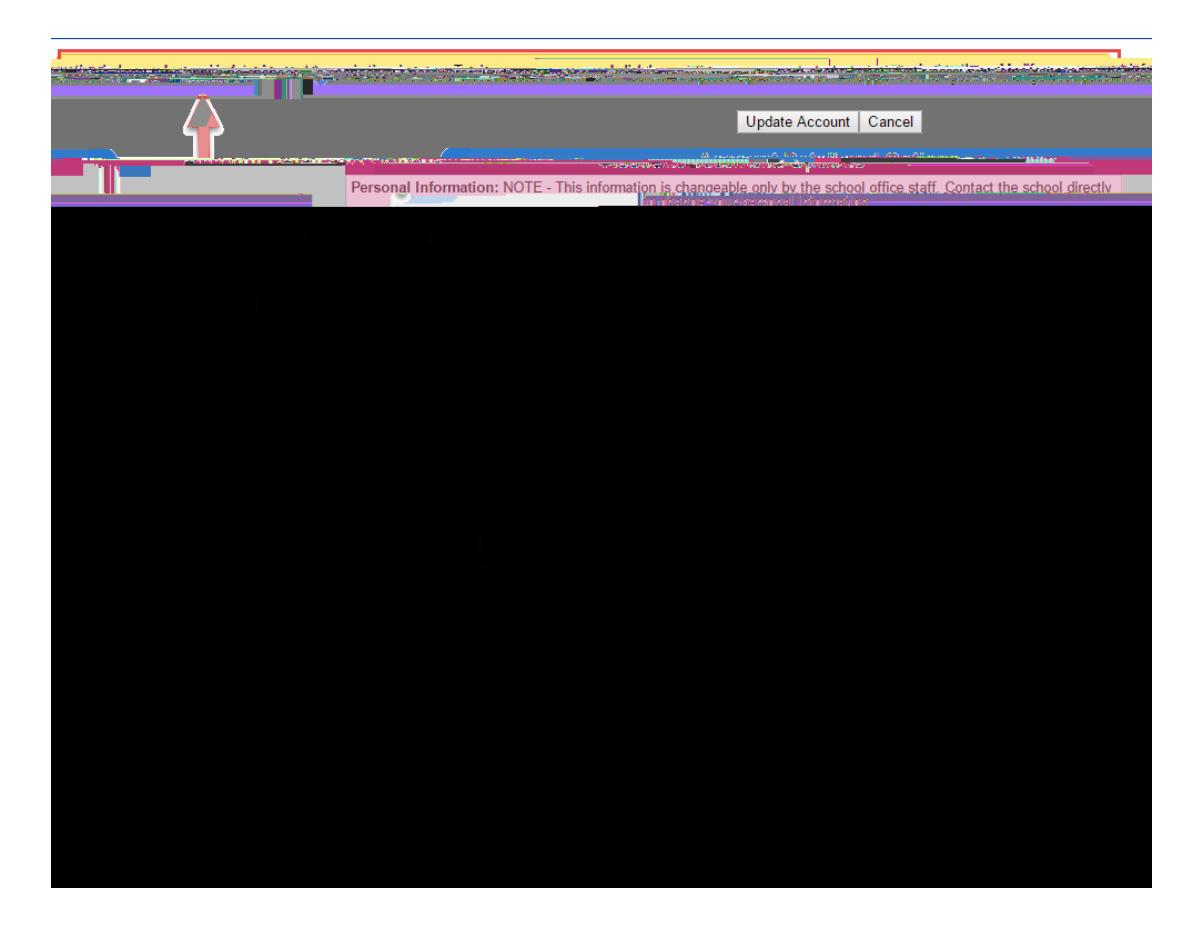

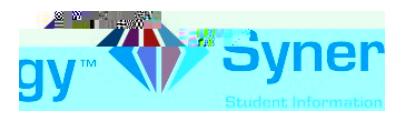

7. Enter your Current Password , Type the New Password (at least 6 characters), twice to confirm, then press the CHANGE PASSWORD button.

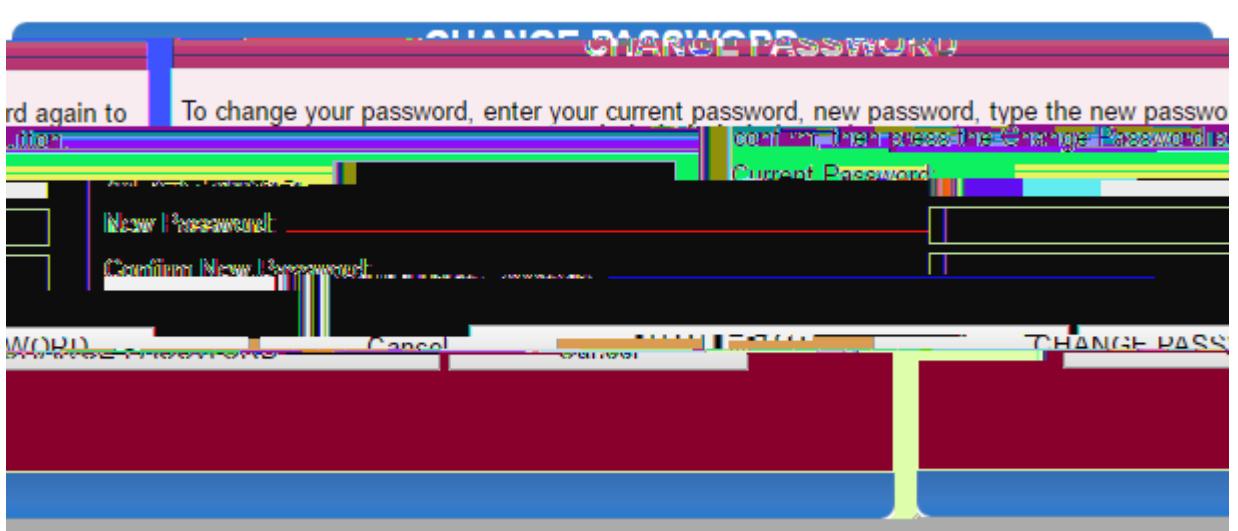

8. You will see the following screen once your password had been successfully changed.

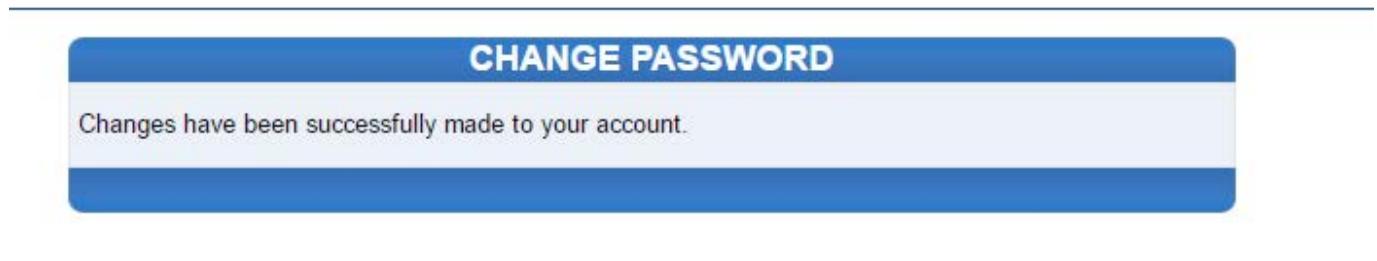

Click here to go back to My Account

Click here to go back to ParentVUE home page